## **LTVD-Editing with POOL4TOOL**

1. Click on the file path in the e-mail you have received to open the respective website (even if you already have your own access, you have to log in using the file path in your e-mail).

User: mart74801!969 Pass: b644c1e02b7db308c57f

Login: https://app.pool4tool.com/lle\_view.php?mode=view&lle\_id=74801

Zeit Bis: 2013-03-14

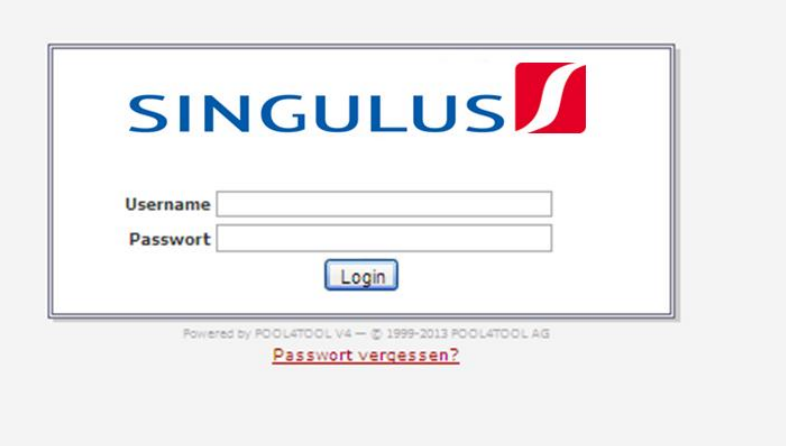

The "Login"-menu appears:

2. Insert your USERNAME and your PASSWORD and click on "Login".

After you have logged in, the following screen appears:

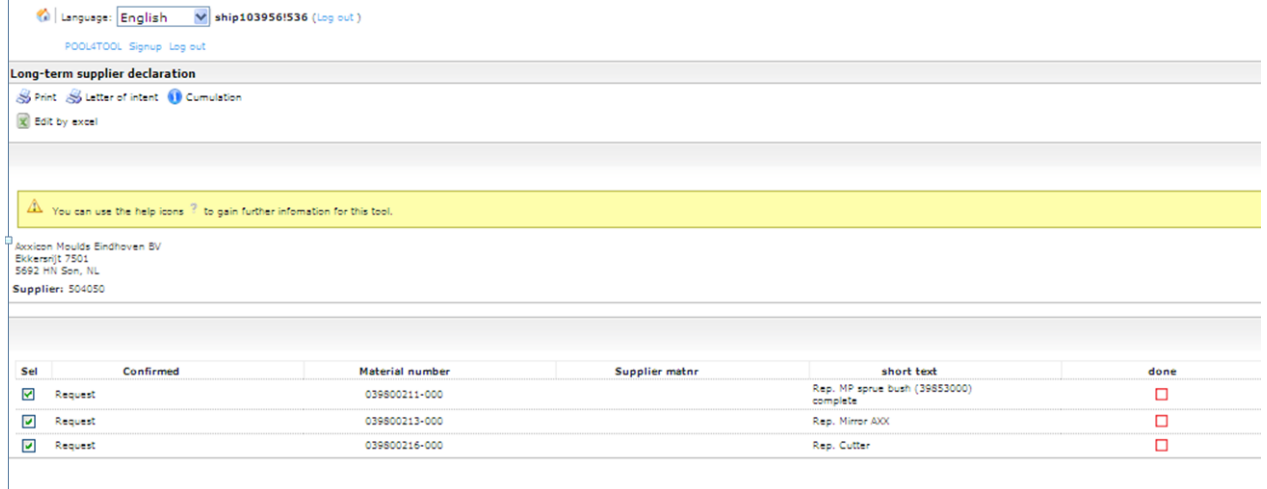

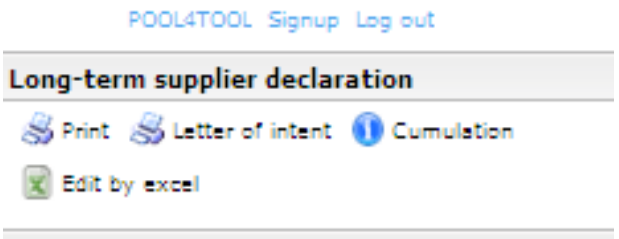

3. Click on the icon "Edit by Excel".

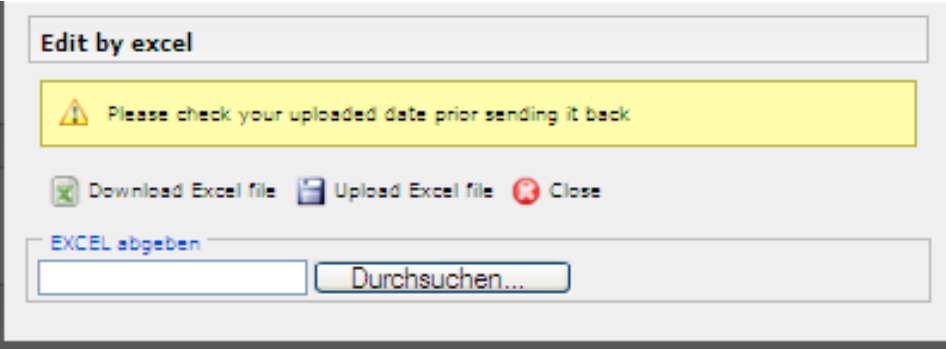

4. Afterwards, choose "Download Excel File".

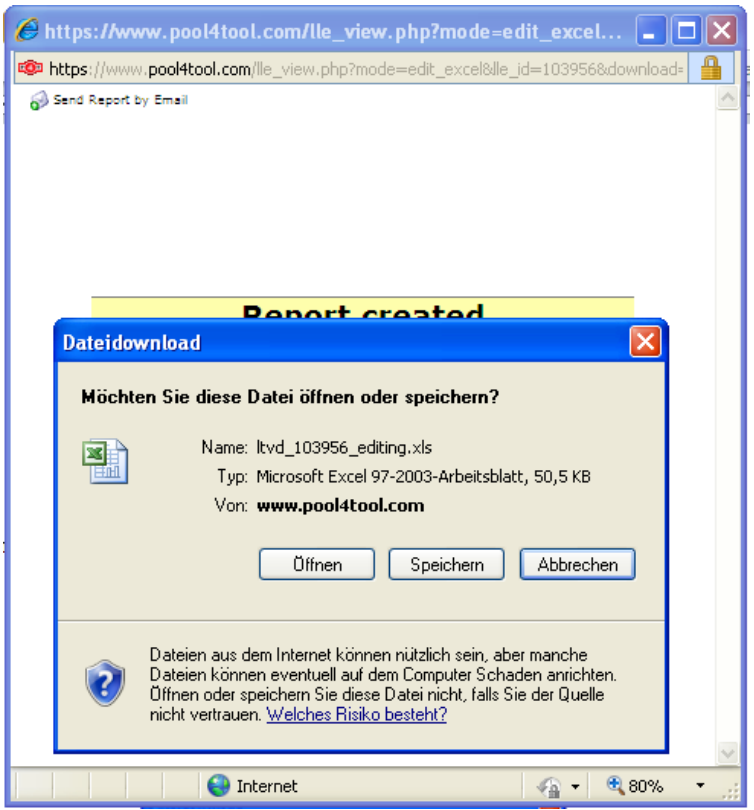

5. Click on "Öffnen" (i.e. "Open").

With some versions of the Internet Explorer, the screen might remain blank.

In such a case, we recommend to use Mozilla Firefox instead. If the download of the Excel file does not work with Mozilla Firefox either, please contact Singulus Technologies so that we can send you the documents in paper form.

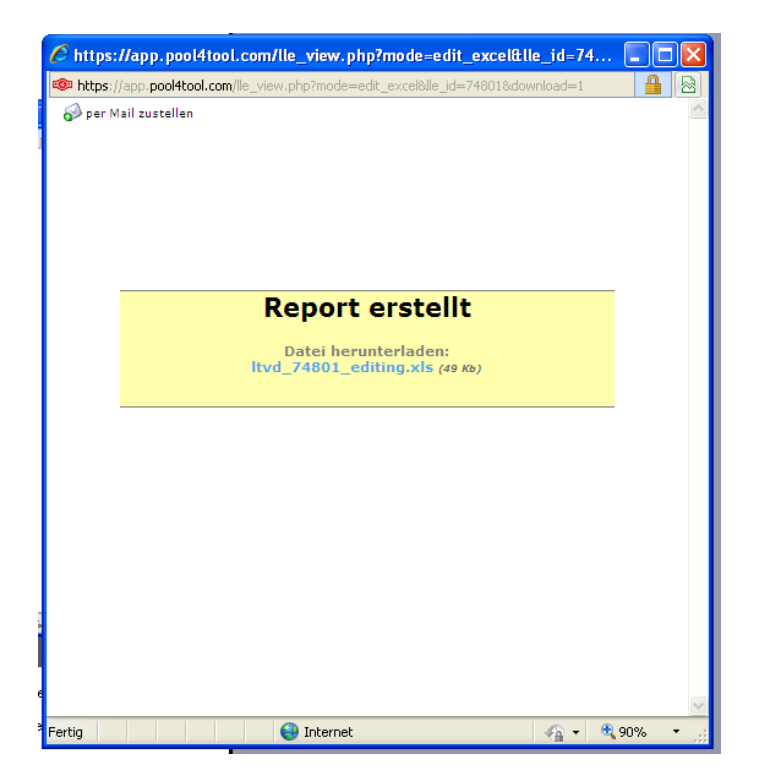

After a successful download, the following window appears:

6. Click on the blue text. The following pop-up window is opened:

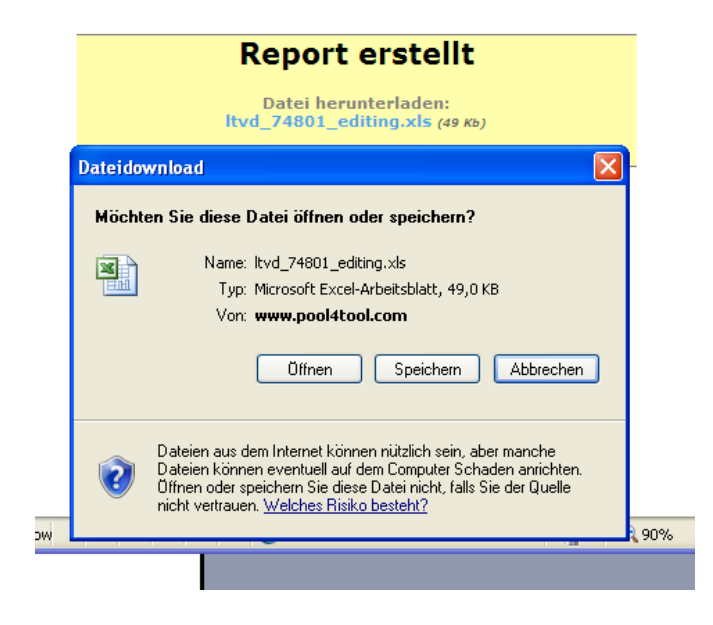

7. Click on "Öffnen" (i.e. "Open") and then on "Speichern" (i.e. "Save") to open and subsequently save the file on your IT system.

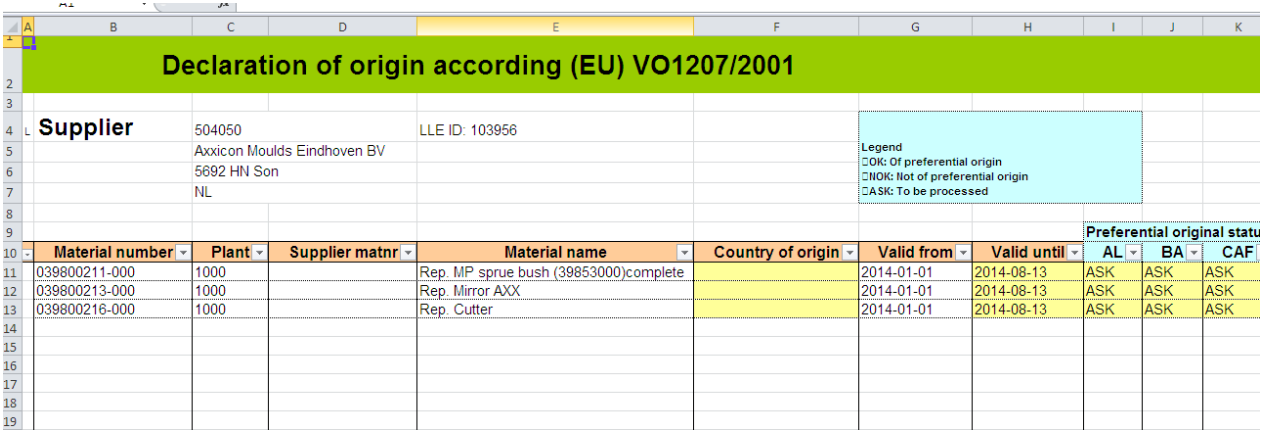

8. Insert the country of origin, if it is not or wrongly displayed.

The cells under "Supplier matnr." can currently not be edited.

9. Afterwards, change the preferential original statuses from  $ASK \rightarrow to be$ processed to OK or NOK, depending on what applies to your part.

You can edit the first cell of a row and  $-$  in case "OK" respectively "NOK" applies to all preferential original statuses – copy it into the cells on the right.

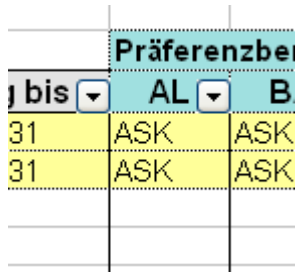

Should the same data also apply to the other parts, you can  $-$  by the copy- and paste function - copy the respective OKs/NOKs into the next rows.

The commonly-used copy function of Excel, for which the little cross in the right lower corner of the Excel cell is used, does not yet work in Excel 2010.

10. After you have edited all data, save the file with a new name by clicking on "Save as".

11.Return to POOL4TOOL by means of the "Login"-menu and upload the Excel file.

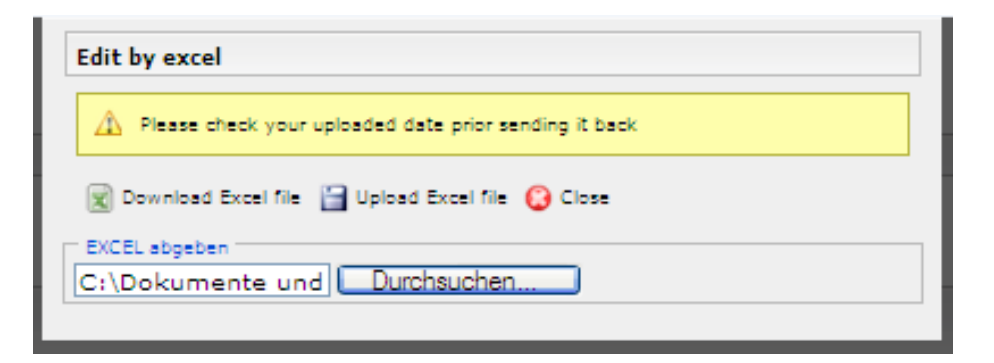

When all data have been filled in, the previously red-framed, empty fields should now be ticked and framed in green.

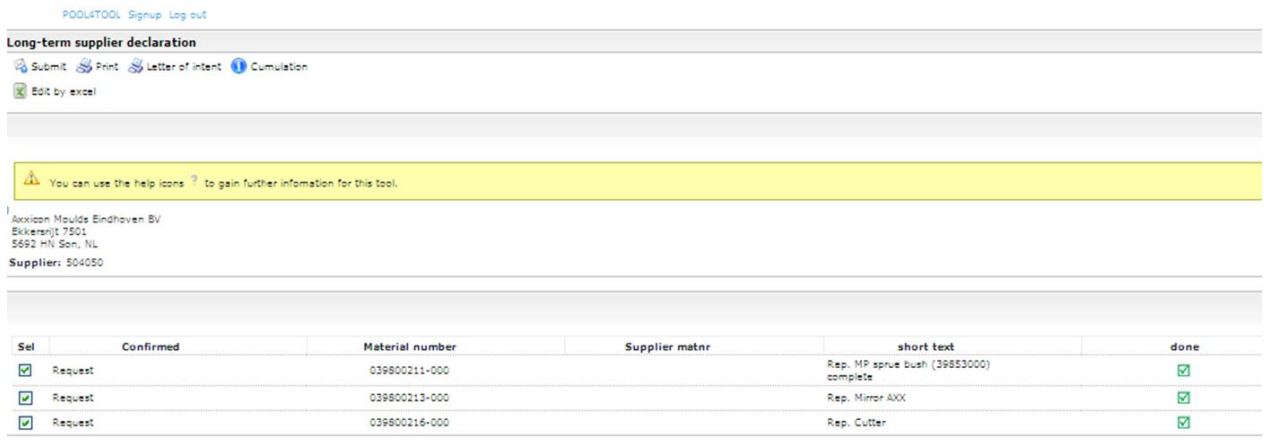

12.If you do not want to send back all data at once, turn to the POOL4TOOLscreen and remove the ticks of the parts which are not yet to be returned.

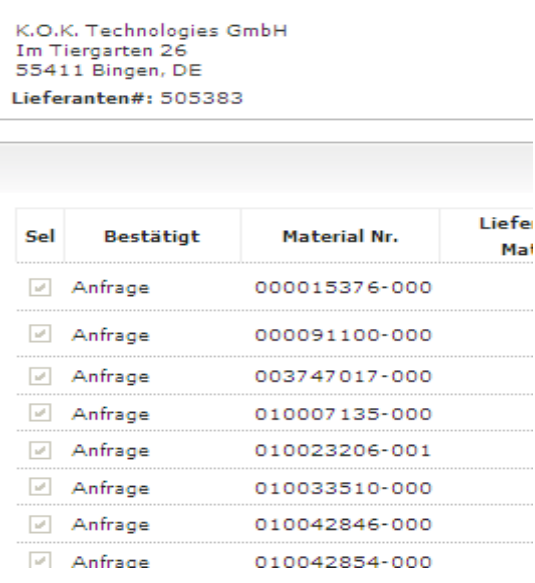

13. After the data of all parts have been edited, you can now send back the LTVD.

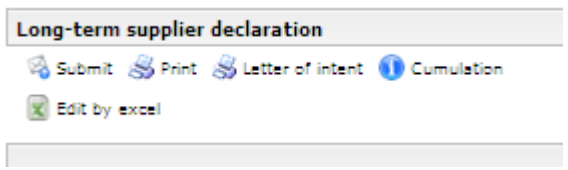

14. Select "Submit".

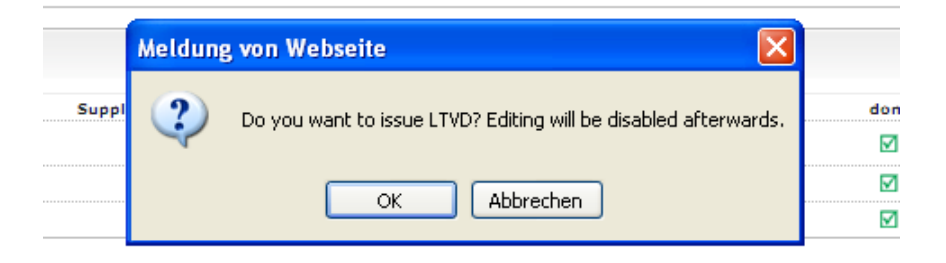

15. Click on "OK" to confirm that you want to submit the LTVD. Afterwards, the editing is completed.

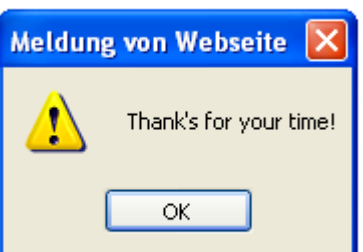

16. Click on "OK" to confirm.

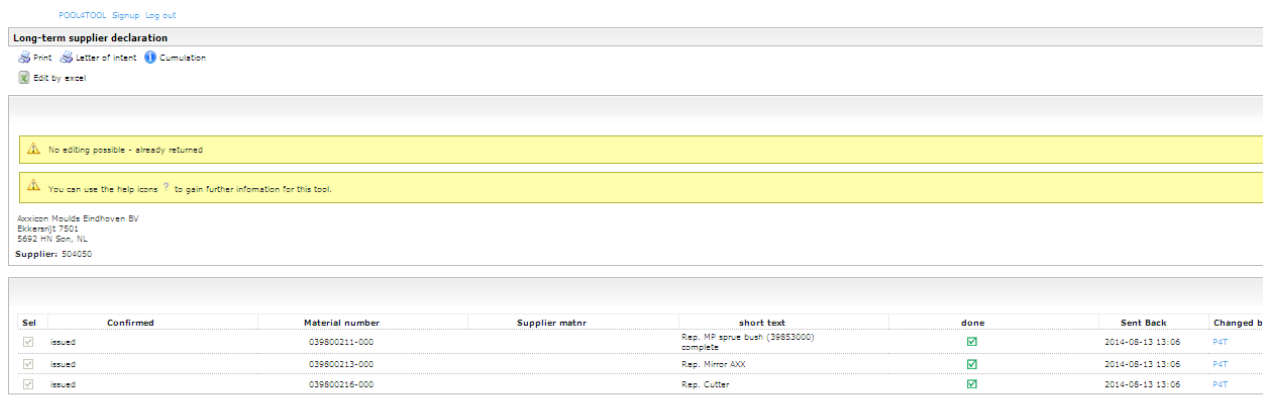

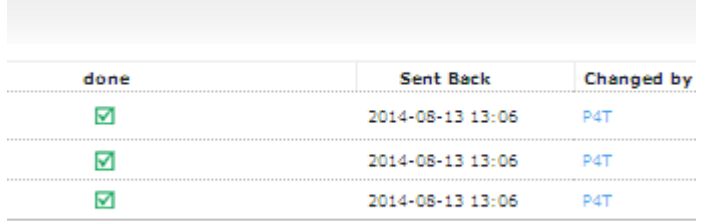

17.Log off.